# NAB PORTAL USER MANUAL www.nab.vu

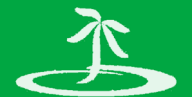

### NATIONAL ADVISORY BOARD on Climate Change and Disaster Risk Reduction

### GOVERNMENT OF VANUATU

# **CONTENTS**

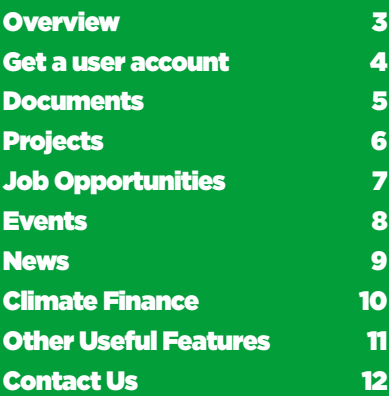

**Allen** 

V

m.

# **Overview**

### <span id="page-2-0"></span>What is the NAB?

'NAB' is short for National Advisory Board on Climate Change & Disaster Risk reduction, Vanuatu's supreme policy making and advisory body for all disaster risk reduction and climate change programs, projects, initiatives and activities.

It acts as a focal point for information sharing and coordination on Climate Change and Disaster Risk Reduction (CCDRR). Its primary Information Management tool is the NAB portal.

# What is the NAB Portal?

The NAB portal www.nab.vu is a website that provides access to a wealth of Vanuatu CCDRR information including policies, events, currrent news, job opportunities, a directory of useful contacts and insights into the developments and priorities of the CCDRR sector on a national scale.

The NAB Portal is managed by the Secretariat of the NAB that sits within the Corporate Services Unit in the Ministry of Climate Change (MoCCA). The NAB Secretariat, with its collaborating Partners, continue to ensure the validity of the NAB Portal contents.

## Purpose of this User Manual?

This user manual is a quick reference guide to assist NAB's stakeholders (to whom a NAB Portal user account is issued by the NAB Secretariat) in managing the NAB Portal resources. For instance, creating an event or uploading a docui

3

 $namea$  fe

# <span id="page-3-0"></span>Get a user account

## Who is eligible?

The NAB Portal is user driven. We encourage all Vanuatu CCCDRR Stakeholders (Civil Society, Private and Government) currrently involved in Climate Change and Disasater related activities to contribute to this CCDRR database.

### How to get an account?

A person requesting a nab portal user account should contact the NAB Secretariat preferably by email (see contact details at the back). The NAB Secretariat will also assit in changing passwords should it be necessary.

## Responsibilities of users

As a nab portal user, you are encouraged to upload your Climate Change and Disaster related content (like Documents, Events, News and Job Vacancies) that will be of use to other users. You will also be responsible to ensure that the materials you upload are credible. However the NAB Secretariat will oversee all content legitibility and may remove or ammend contents should it be necessary.

4

# [Documents](http://nab.vu/documents)

<span id="page-4-0"></span>*CCDRR Stakeholders (researchers, consultants, CCDRR project managements, government officials and others) are continuously in need of documents such as policies, vulnerability assessments, project reports/lessons learnt, newsletters and many other documents for informed decision making. The documents page [www.nab.vu/documents](http://www.nab.vu/documents ) on NAB Portal provides this service.* 

#### Using your NAB Portal user account, follow the below steps to Add a document after logging in:

1 Go to 'Add Content' in the administration shortcuts (top left corner) then click 'Document' to open the data entry form

2 Fill in the mantory fields under each of the 3 tabs as identified below then Click 'Save':

- General Information Tab: *Title*, *Description*, *Language*, *Publication Year*, *Publisher*, *Author* or *Corporate Author*
- Files Tab: Choose then *Upload* the Document
- Categorisation Tab: *Resource Type*, *Topics*, *Tag*

#### Note:

- Education Resource tab is used if the document is an education material (eg, a [Climate Change Adaptation Training manual\)](http://nab.vu/sites/default/files/documents/usaid_uccar_training_manual_final_0.pdf)
- Although not all fields are required, the more information is entered, the more effective the search for that document will be

5

• To edit a document, click on that document item under the documents page, then click on the 'Edit' tab to open the document

# **[Projects](http://nab.vu/projects)**

<span id="page-5-0"></span>*Most Vanuatu CCDRR developments have come about through the assitance of various projects. All details pertaining to each projects are searchable on the NAB Portal Project page [www.nab.](http://www.nab.vu/event-calendar) [vu/projects](http://www.nab.vu/event-calendar).*

Using your NAB Portal user account, follow the below steps to **Add a Project** after logging in:

1 Go to 'Add Content' in the administration shortcuts (top left corner) then click 'Project' to open the data entry form

- 2 Fill in the mantory fields under each of the 5 tabs as identified below then Click 'Save':
	- General Information Tab: *Project Name*, *Description, Project Scope, Project Type, Status, State Date, End Date*
	- Categorisation Tab: *Project Name*, *Topics, Tags*
	- Donor Tab: *Add Existing/New Donor*
	- Related Content: *Add Existing/New Document, Add Existing/ New Project Contact*
	- Project Sites: Enter *Name* of the project site

#### Note:

• To edit an existing Project, click on that Project under the projects page, then click on 'Edit' tab to open the form again

6

• Click on the 'View Vanuatu Projects Map' link to view project locations

# <span id="page-6-0"></span>[Job Opportunities](http://nab.vu/jobopportunity)

*International, regional and national scholarships, tenders and vacancies within the CCDRR arena are made available to the public through the Job and Opportunities page [www.nab.vu/](http://www.nab.vu/jobopportunity) [jobopportunity](http://www.nab.vu/jobopportunity) on the NAB Portal.*

Using your NAB Portal user account, follow the below steps to Add a Job Opportunity after logging in:

- 1 Go to 'Add Content' in the administration shortcuts (top left corner) then click 'Job / Tender Opportunity' to open the data entry form
- 2 Fill in the mantory fields: *Title*, *Organisation Logo* (Choose then upload), *Body*, *Closing Date* then Click 'Save'

#### Note:

- *• Attachment(s)* field is used if applicable
- To edit a 'Job Opportunity', click on the created 'Job Opportunity' item under the 'Job Opportunity' page, then click on 'Edit' tab to open the form again
- $\bullet$  To search a 'Job opportunity', type a keyword on the search box on the left

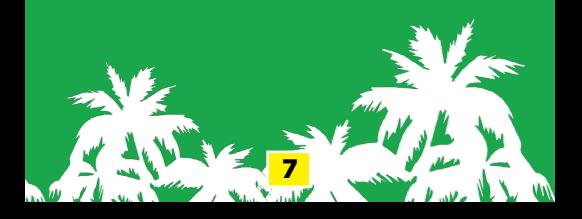

# [Events](http://nab.vu/event-calendar)

<span id="page-7-0"></span>*It is always useful for stakeholders (Civil Societies, Private sector and government) to know what events are occuring on which time for planning purposes thus avoiding any major events to clash. The events page on the NAB portal [www.nab.vu/event-calendar](http://www.nab.vu/event-calendar) provides event details as well as pre and post event resources for future reference.*

Using your NAB Portal user account, follow the below steps to **Add an Event** after logging in:

1 Go to 'Add Content' in the administration shortcuts (top left corner) then click 'Event' to open the data entry form

2 Fill in the mantory fields under each of the 2 tabs as identified below then Click 'Save':

- General Information Tab: *Title*, *Start date/time, End date/time*, *Event Type, Desciption, Venue, Location*
- Related Information Tab: Choose then *Upload* any pre-event attachments if any
- Categorisation Tab: *Resource Type*, *Topics*, *Tag*

Note:

- *• Post Event* field is used to upload any event outcome documents, pictures, etc
- To edit an event, click on that event under the events page, then click on 'Edit' tab to open the form again

8

# **[News](http://nab.vu/news)**

<span id="page-8-0"></span>*More and more CCDRR inintatives are being carried out throughout Vanuatu and not all are aware of such activities thus the News page on the NAB portal [www.nab.vu/news](http://www.nab.vu/news) aims to inform its users of the currrent CCDRR happpenings and developments within Vanuatu as well as abroad. All users with user accounts are encouraged to post their News on the portal.*

Using your NAB Portal user account, follow the below steps to **Add a** News after logging in:

6 2

Go to 'Add Content' in the administration shortcuts (top left corner) then click 'News' to open the data entry form

Fill in the mandatory fields under each of the 2 tabs as identified below then click 'Save':

- General Information Tab: *Title*, *News Cover Image* (Choose then upload), *Text*
- Categorisation Tab: *Topics, Tags*

#### Note:

- *• Attachment(s)* field is used if applicable
- To edit a 'News', click on the created 'News' item under the News page, then click on 'Edit' tab to open the form again
- To search a 'News', type a keyword on the search box on the left

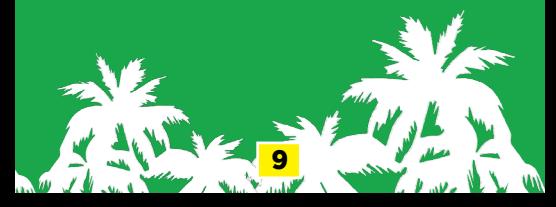

# <span id="page-9-0"></span>[Climate Finance](http://nab.vu/climatefinance)

*The Vanuatu government has prioritised increased access to climate finance in its [CCDRR Policy](http://nab.vu/sites/default/files/nab/documents/30/10/2015%20-%2011%3A20/vanuatu_cc_drr_policy_minus_att4v4.pdf) as well as the [National Sustainable](http://nab.vu/sites/default/files/documents/Vanuatu%20Sustainable%20Dev.%20Plan%202030-EN_0.PDF)  [Development Plan](http://nab.vu/sites/default/files/documents/Vanuatu%20Sustainable%20Dev.%20Plan%202030-EN_0.PDF) thus the Ministry of Climate Change has taken the lead in the devepment of a [Climate Finance Roadmap](http://www.nab.vu/document/vanuatu-climate-finance-roadmap) towards archiveing this priority.*

The Climate Finance Page on the NAB Portal nab.vu/climatefinance presents a dashboard to various Climate Finance related Materials as shown below.

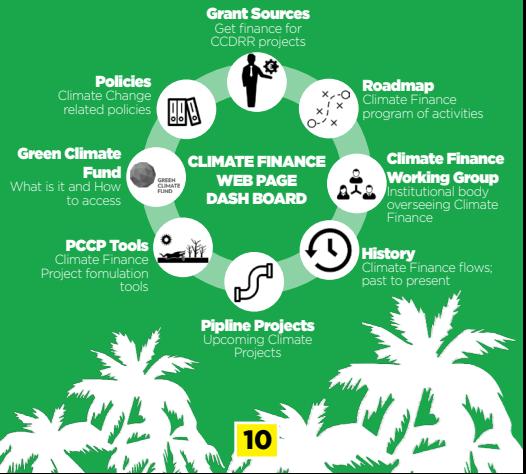

# <span id="page-10-0"></span>**Other Useful** Features

### [Regional Search](http://www.nab.vu/regional-search)

The Regional search page **[www.nab.vu/regional-search](http://www.nab.vu/regional-search)** allows the user to search for content from the NAB Portal inluding other national portals (like Tonga and Fiji) through the Pacific Climate Change Portal

### Directory of Contacts

Use the Contacts page **www.nab.vu/contacts** to search focal points of uploaded CCDRR Projects

### [Directory of Organisations](http://www.nab.vu/organisations)

Use the Organisations page **[www.nab.vu/organisations](http://www.nab.vu/organisations)** to search Organisations working on CCDRR inintiatives

### [Glossary](http://www.nab.vu/glossary)

Use the Glossary page **[www.nab.vu/glossary](http://www.nab.vu/glossary)** to search a CCDRR term

### [Image Gallery](http://www.nab.vu/imagery)

Use the Image Gallery w[ww.nab.vu/imagery](http://www.nab.vu/imagery) to search pictures from uploaded projects, events, workshops or other content type on the NAB Portal

11

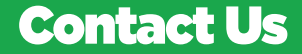

<span id="page-11-0"></span>View our [Youtube Channel](https://www.youtube.com/channel/UCGPUNgt-Tj4k0TwN3Dz5amQ) for Video Tutorials on how to use the NAB Portal and watch many other CCDRR Related Videos

#### Address:

NAB Secretariat Ministry of Climate Change Adaptation Lini Highway, Nambatu Port Vila Vanuatu

#### Postal Address:

Private Mail Bag 9074

#### Telephone | VOIP:

+678 22068 | 5410

#### Email:

nab@meteo.gov.vu

### **Website:**

[www.nab.vu](http://www.nab.vu/)

#### Youtube Channel Name:

[Vanuatu National Advisory Board](https://www.youtube.com/channel/UCGPUNgt-Tj4k0TwN3Dz5amQ)

Developed by the Vanuatu-GIZ Green Climate Fund Readiness Project

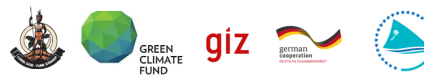